### *BungeServices Search Tips*

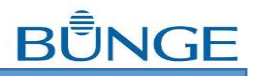

The purpose of this document is to provide you with some tips for finding your contracts and tickets in BungeServices. The search functionality on the desktop website is more in-depth than our Bunge *Mobile* app, which is optimized for a smaller screen and for quickly looking up information while you're in the field. However, in Bunge *Mobile*, the filter icon in the lower left corner of your screen allows you to limit your view to certain accounts if you have multiple ones along with your date range.

#### *Contract Search*

In BungeServices, the default **Contract Search** page includes "All" information for a nearby shipping date range.

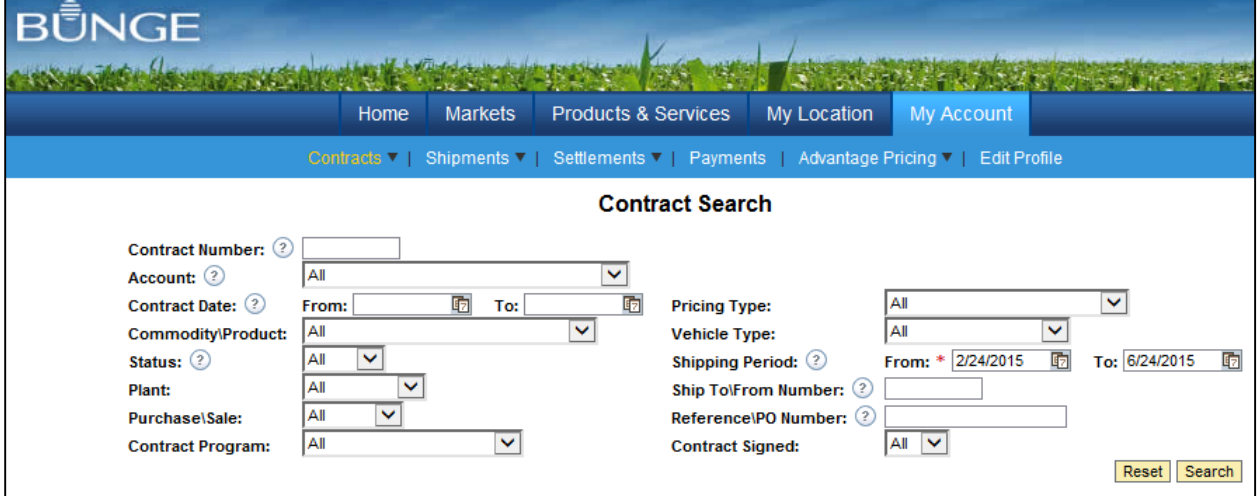

You may **customize the date range** to include any contracts shipping from January 1st of this year to infinity by typing "1/1/15" in **Shipping Period From** or by clicking on the calendar icon and selecting a date. You don't have to type zeroes in the date fields as long as you use slash marks to separate month/day/year. The **Shipping Period From** field must contain a date. To see your contract history, back the date to "1/1/00". Blank out the **Shipping Period To** field to see all contracts shipping in the future. Keep in mind, the more information you're looking for, the longer the search will take. If you have multiple accounts, you can specify any single account or leave the default as "All" to view all of them at one time. Click the **Search** button **Search** to display your contracts.

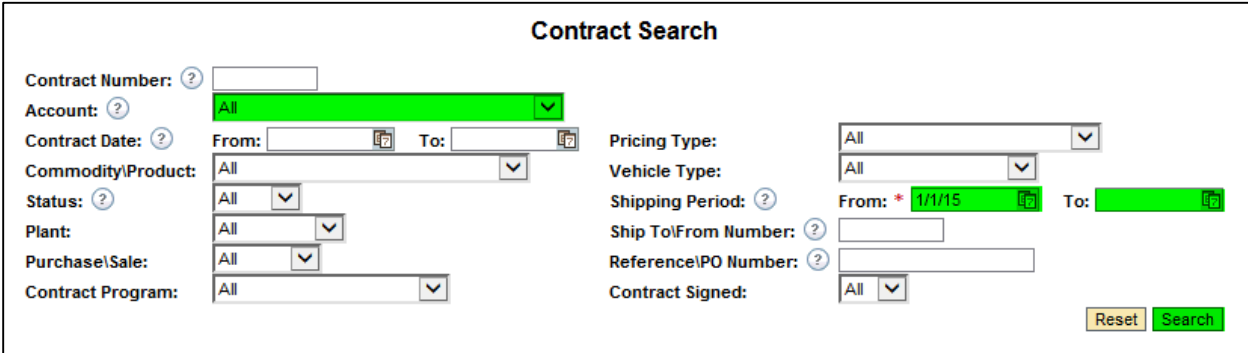

# *BungeServices Search Tips*

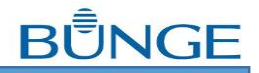

If you want to **display the open (to arrive) contracts** for a particular commodity and plant for the default shipping period, narrow your search and click the **Search** button **Search** 

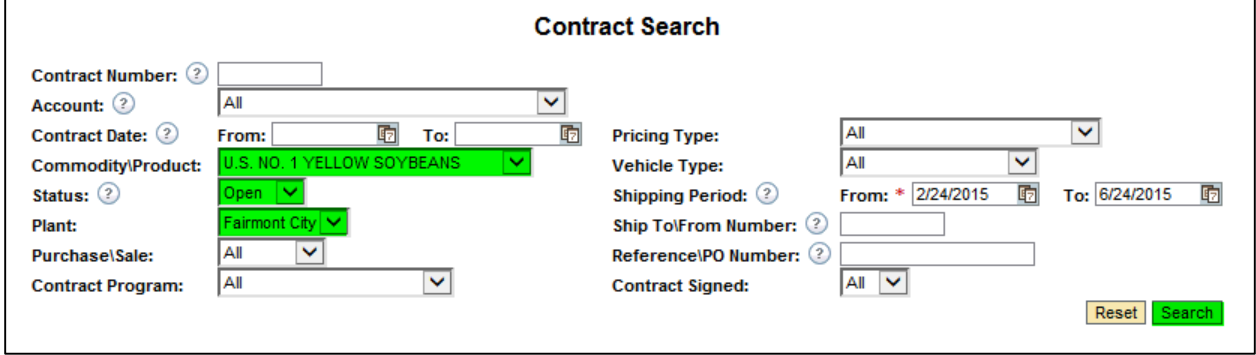

**How much corn do I still need to deliver in March?** You can find this information two ways. The first way is to leave most defaults but change the **Shipping Period To** field to "3/31/15." Scroll to the bottom of the page and your totals will be displayed for all contracts with that shipping date range for all commodities.

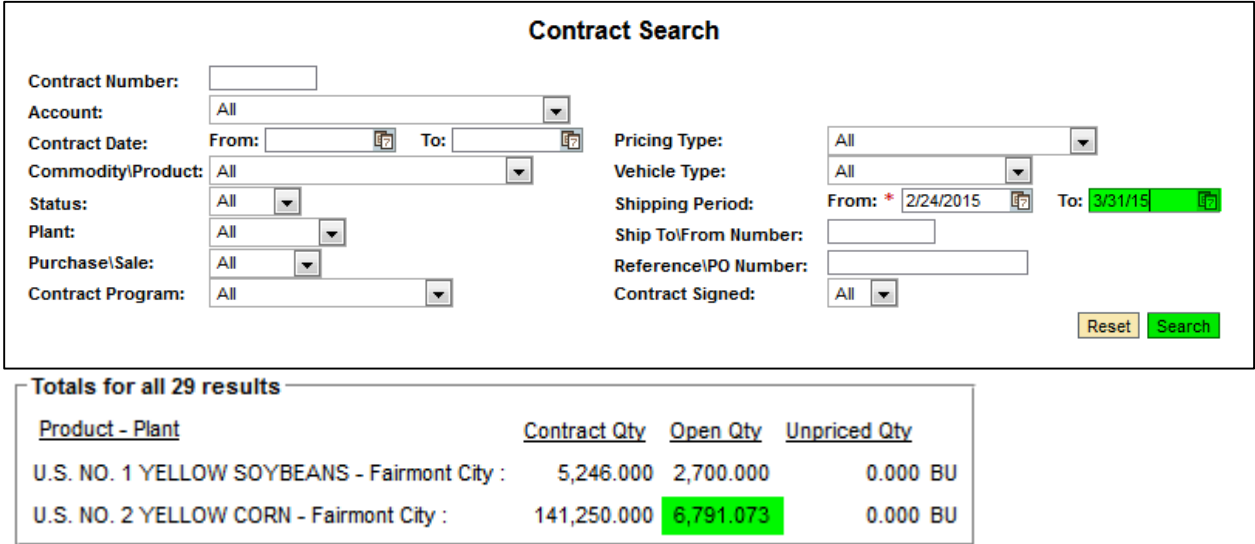

The second way is to narrow your search to just what you need. In this example, "U.S. No. 2 Yellow Corn" **Commodity** and "Open" **Status**.

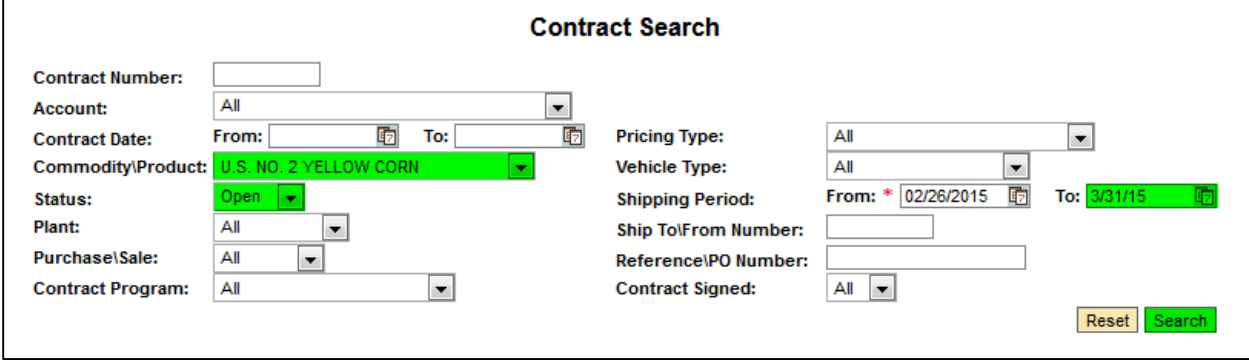

## *BungeServices Search Tips*

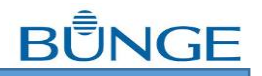

The totals box dropped the filled corn and all soybean contracts from the results and only shows all of the open and partially applied corn contracts. You may want to leave the status "All" and simply search for "U.S. No. 2 Yellow Corn" if you are more interested in which contracts you have for the shipping period than how many bushels you still have to deliver.

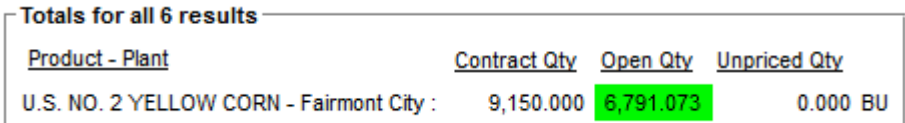

## *Ticket Search*

Tickets are displayed on the **Shipment Search** page. There might be a delay between the time a ticket is created and the time it is applied to one of your contracts. If you want to see if there are unapplied tickets on your account, run an **Unapplied Ticket Search**.

To see Unapplied or Spot tickets specifically, use the **Application Type** dropdown box and choose the respective type. This is one of the most powerful features in the **Shipment Search**.

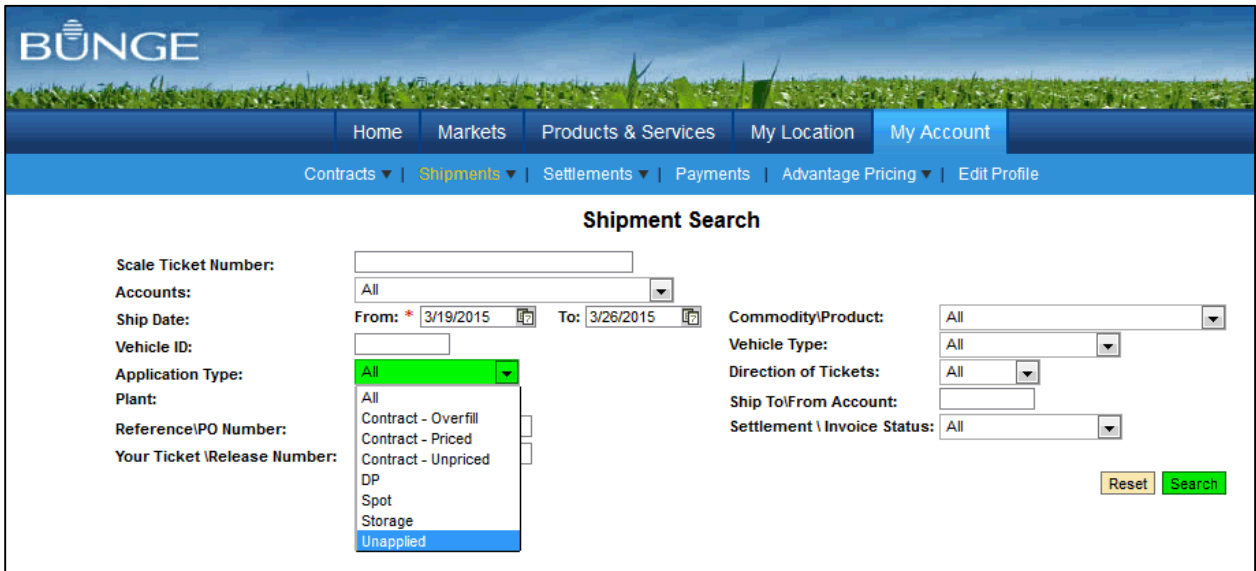

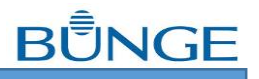

#### **How do I find my Alliance Advantage contracts? How many DP/Basis/HTA bushels do I have?**

The **Contract Program** and **Pricing Type** fields filter exactly what you need to answer these questions. The **Contract Program** includes our specialty programs such as Alliance Advantage and Financial Risk Management contracts. Choose this indicator and set the **Pricing Type** to "NO PRICE" to find all of the top-level Alliance Advantage contracts for a time period.

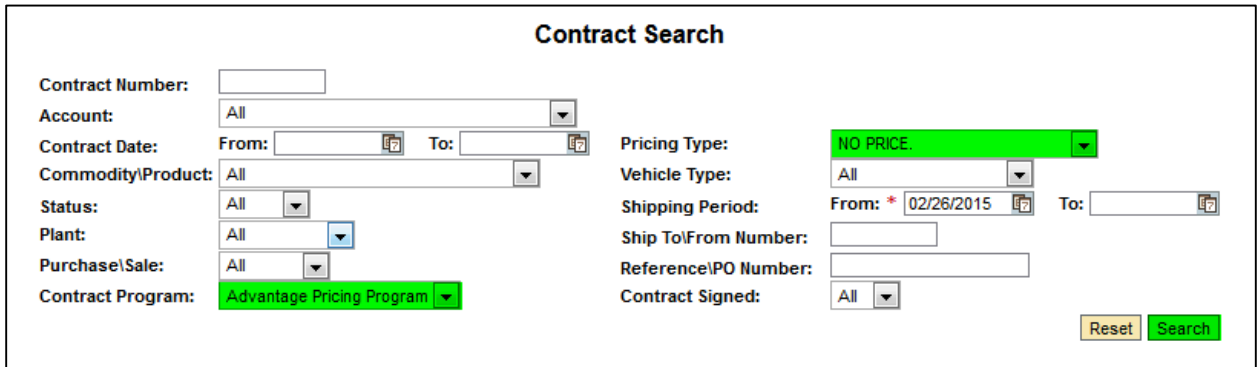

To search for Basis, DP, Flat, or HTA contracts, set the **Pricing Type** to the respective type and leave the **Contract Program** as "All."

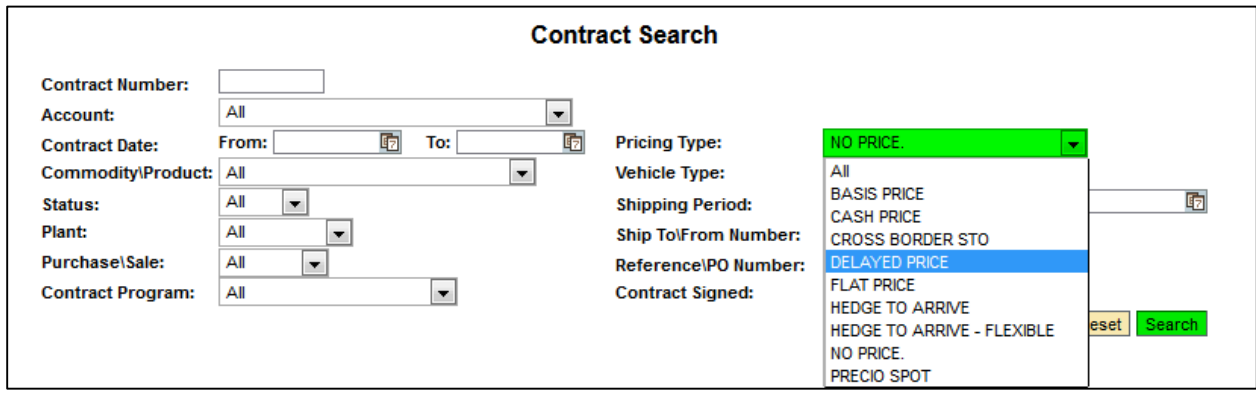

These are just a few handy ways to customize the search functionality to find what you need. If you are curious about something or can't find what you're looking for, please contact your local Bunge representative for assistance.